ICP DAS

# GW-7473 FAQ

FAQ Version 1.10

ICP DAS Co., Ltd.

2022-12-1

# Table of Contents

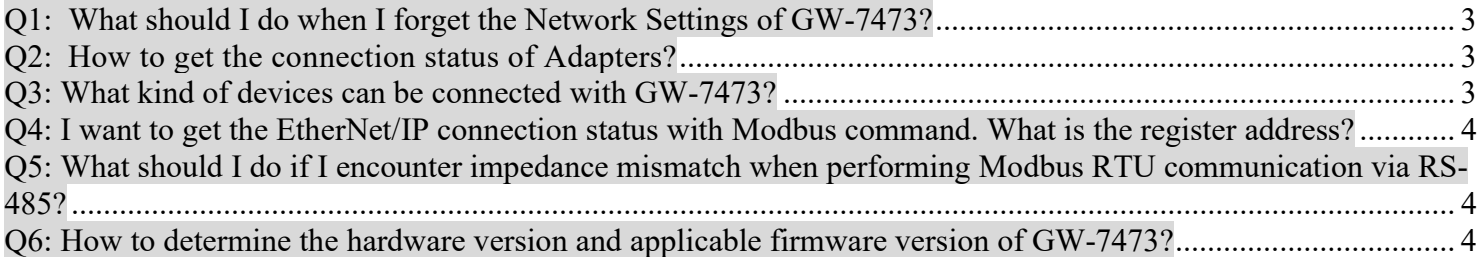

## Q1: What should I do when I forget the Network Settings of GW-7473?

A1: Please follow the steps to get the Network Settings:

Step 1. Put the switch to Init mode. When you put the switch to Init mode, the IP address will be changed to default value:

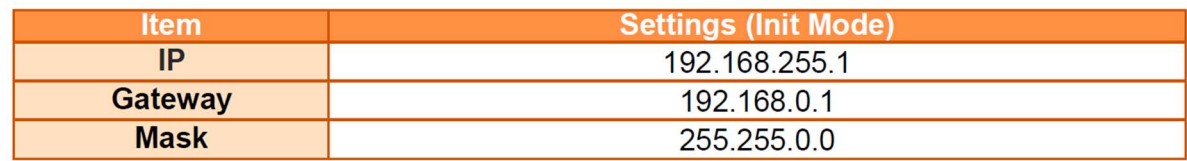

Step 2. Select the Modbus TCP interface of GW-7473 Utility and click "Connect". You can find all the network settings on the "Module Configuration" window. All the settings can be modify in the Init mode, but the IP address is always "192.168.255.1". When you put the switch to Run mode, the IP address will change to the IP address that you modify in the Init mode.

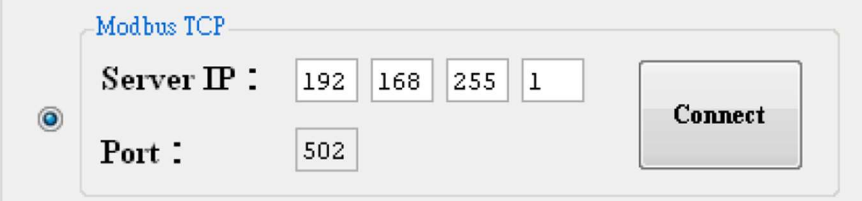

### Q2: How to get the connection status of Adapters?

A2: If the adapter is connected. The back ground color of the adapter number will change to "green".

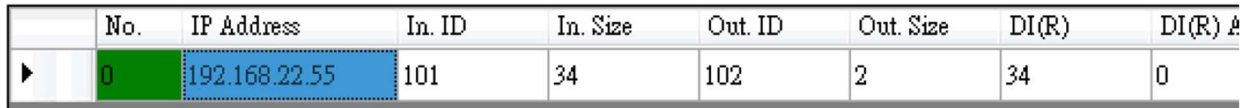

If the adapter is disconnected. The back ground color will change to "red".

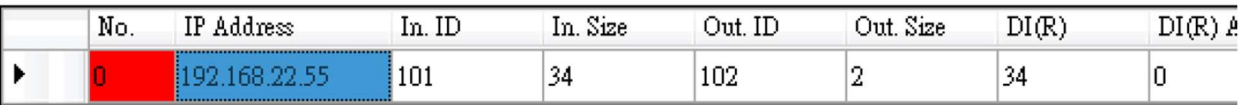

# Q3: What kind of devices can be connected with GW-7473?

A3: GW-7473 is an EtherNet/IP Scanner. Users can perform I/O messages (implicit communication) through GW-7473. When connecting, you need to set Adapter parameters to GW-7473:

- (1). Input Instance ID
- (2). Input Size
- (3). Output Instance ID
- (4). Output Size

Communication can be established through the above parameters.

※Note: Class 1 IO message only supports Peer-to-Peer connection

#### Q4: I want to get the EtherNet/IP connection status with Modbus command. What is the register address?

A4: Users can read the connection status from the address 365535 with Modbus function code 0x04. (Input Register 0xFFFF)

#### Q5: What should I do if I encounter impedance mismatch when performing Modbus RTU communication via RS-485?

A5: Please refer to the following methods for testing.

- (1). Add a 125 ohm resistor on the RS-485 interface.
- (2). Add an M-SG4 module on the RS-485 interface. https://www.icpdas.com/en/product/tM-SG4
- (3). Add an RS-485 converter I-7510 on the RS-485 interface. https://www.icpdas.com/en/product/I-7510

#### Q6: How to determine the hardware version and applicable firmware version of GW-7473?

A6: GW-7473 will be marked with or without RevB on the front of the case, the one with RevB is the RevB version, and the blank one is the NONRevB version. For the firmware version, please refer to the instructions of the FW for the corresponding FW that can be burned.

※Warning: If the firmware that does not match the hardware is burned, there will be unpredictable consequences.

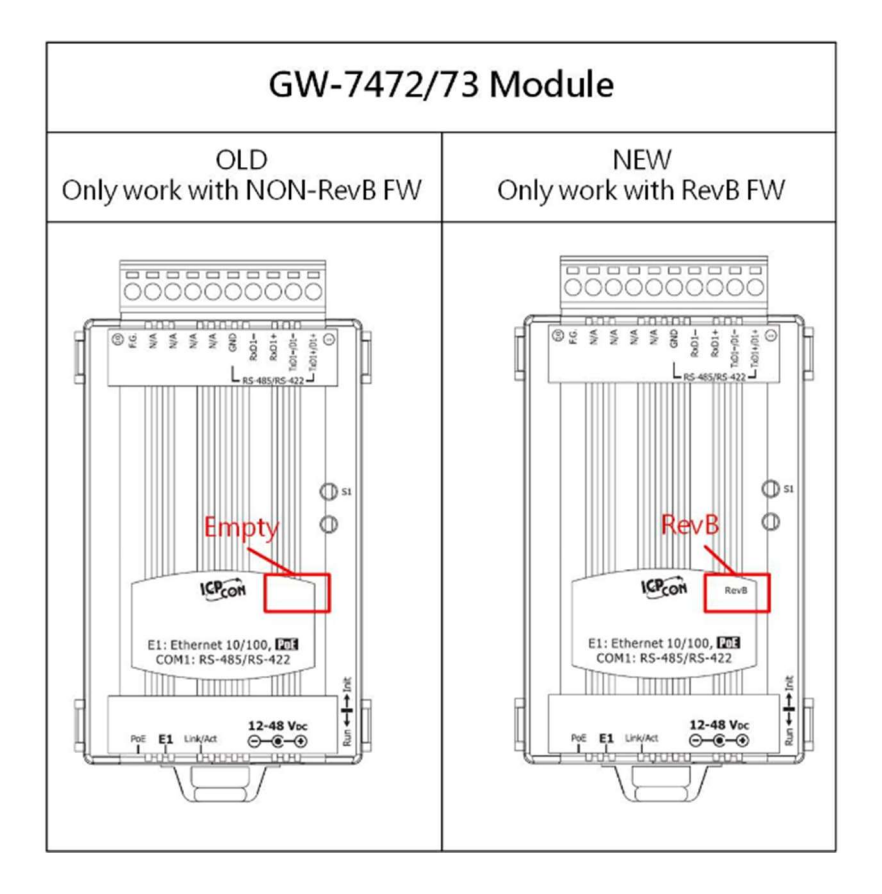